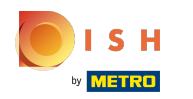

 $\bigcap$ 

# Najprv zadajte otváracie hodiny vašej prevádzky kliknutím na pridať .

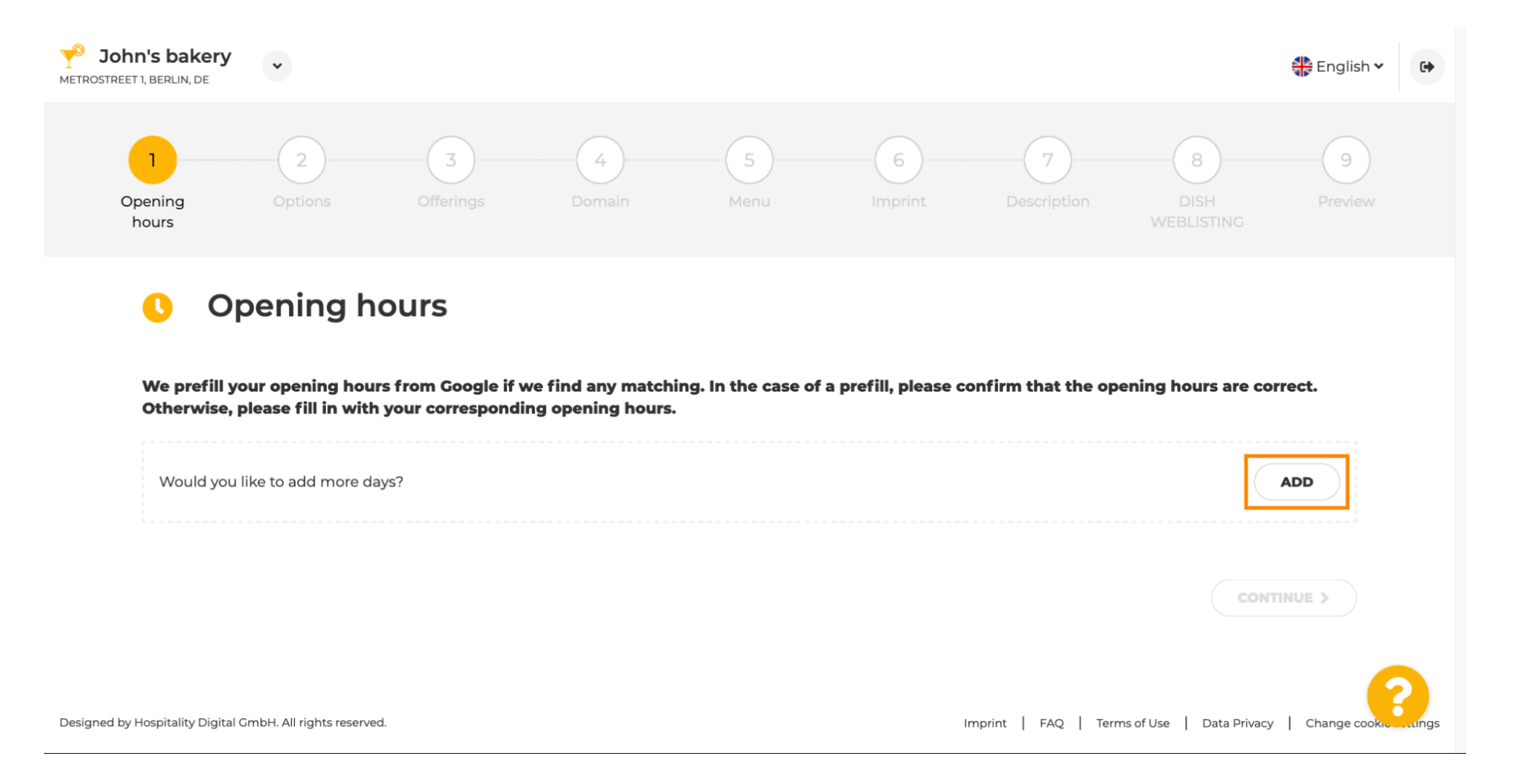

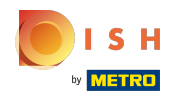

#### Vyberte dni a časový interval, kedy je prevádzka otvorená.  $\bigcap$

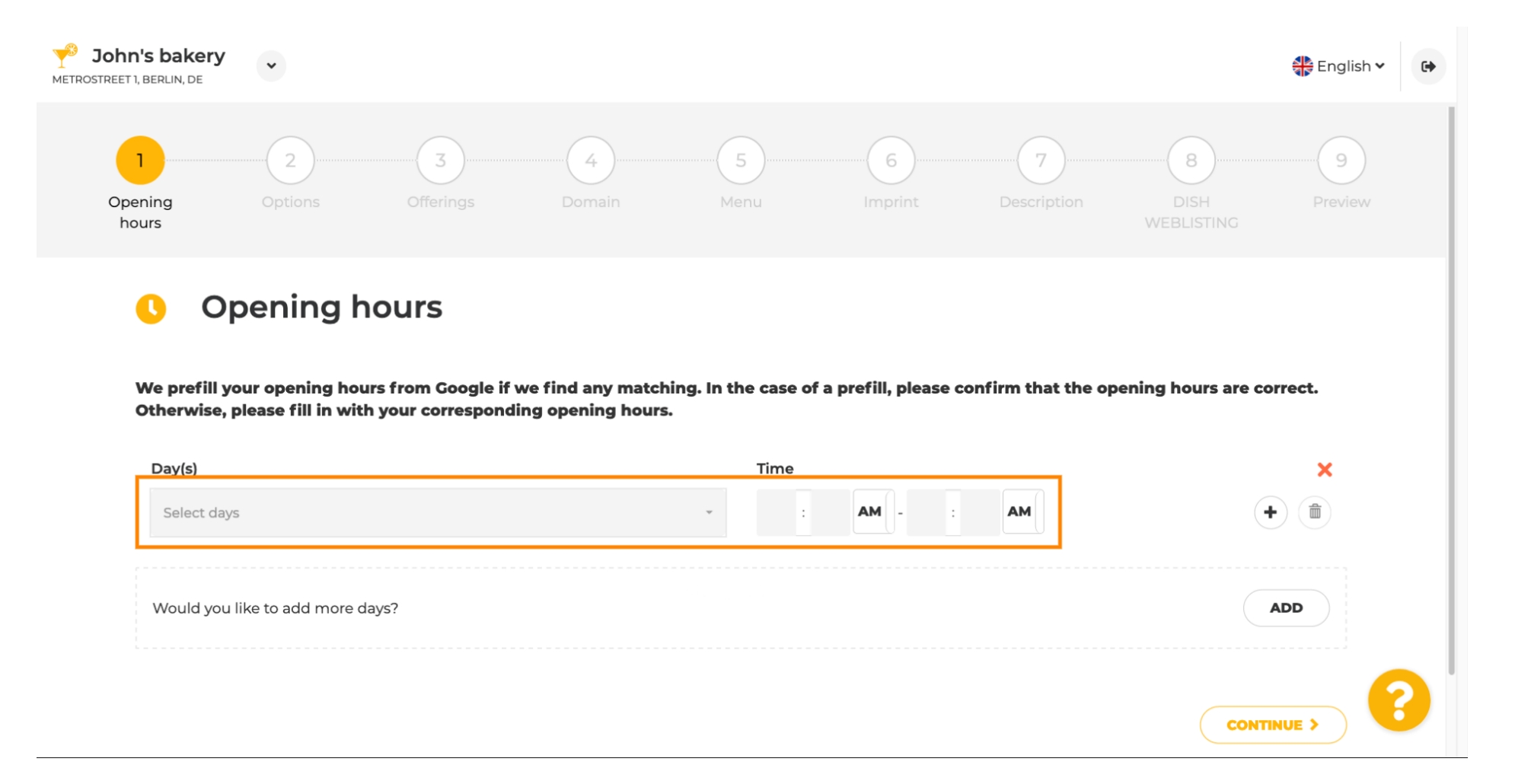

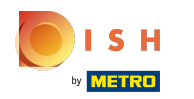

#### Kliknutím na pokračovať prejdete na ďalší krok.  $\boldsymbol{\theta}$

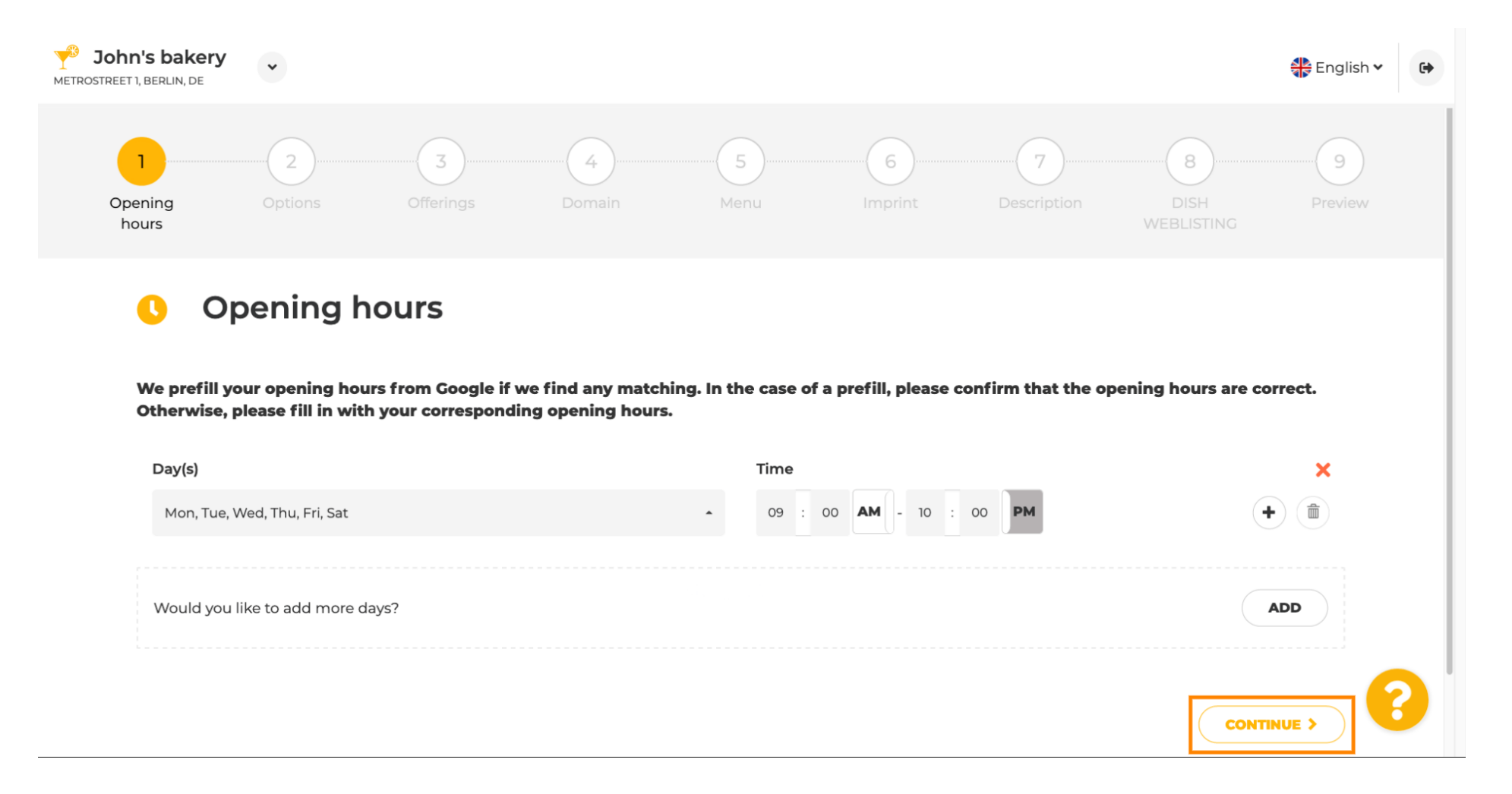

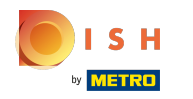

#### Teraz vyberte služby, ktoré popisujú vašu firmu.  $\boldsymbol{\theta}$

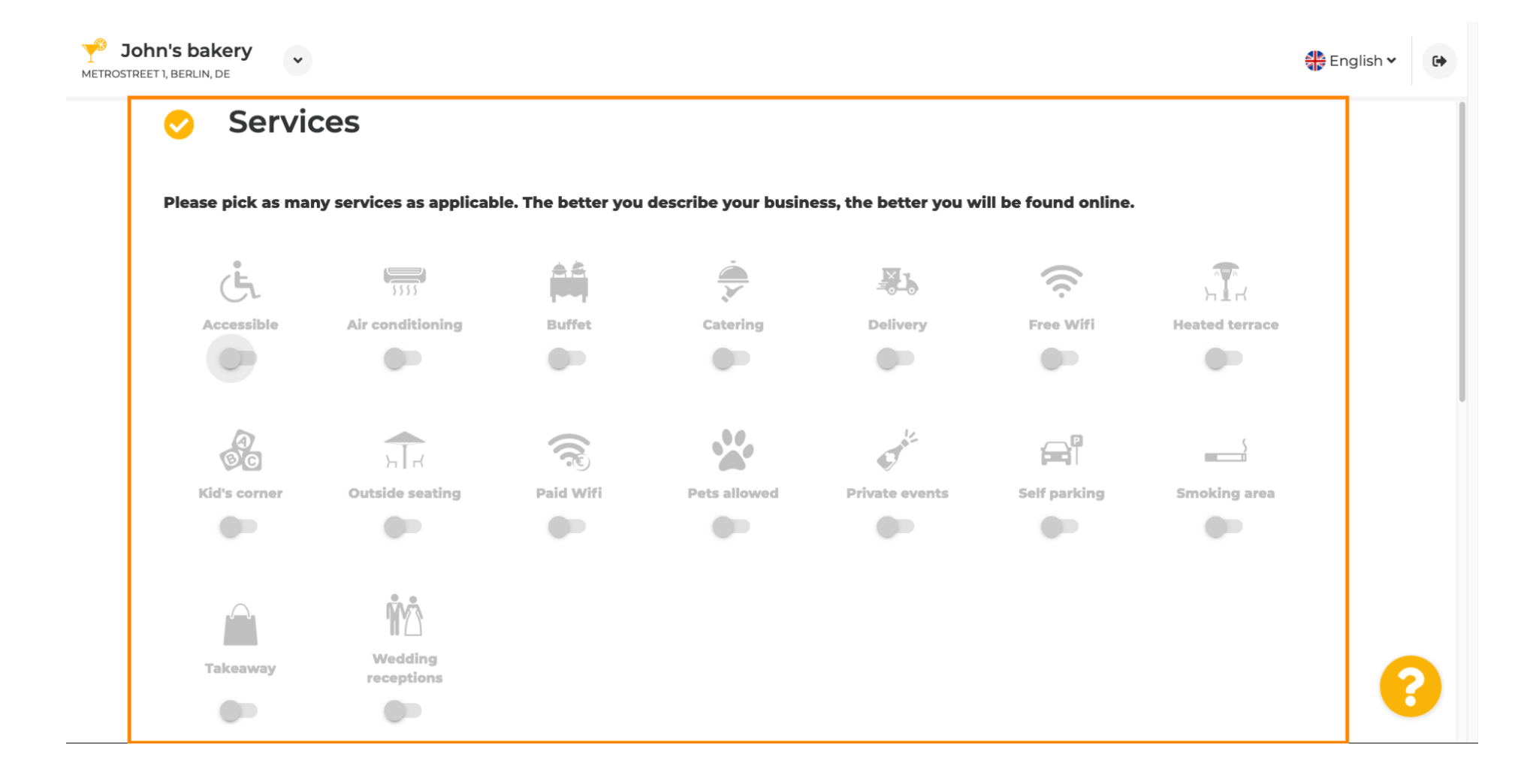

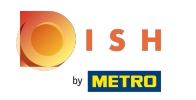

 $\bigcirc$ 

Prejdite nadol, aby ste sa dostali na ďalšiu podsekciu.

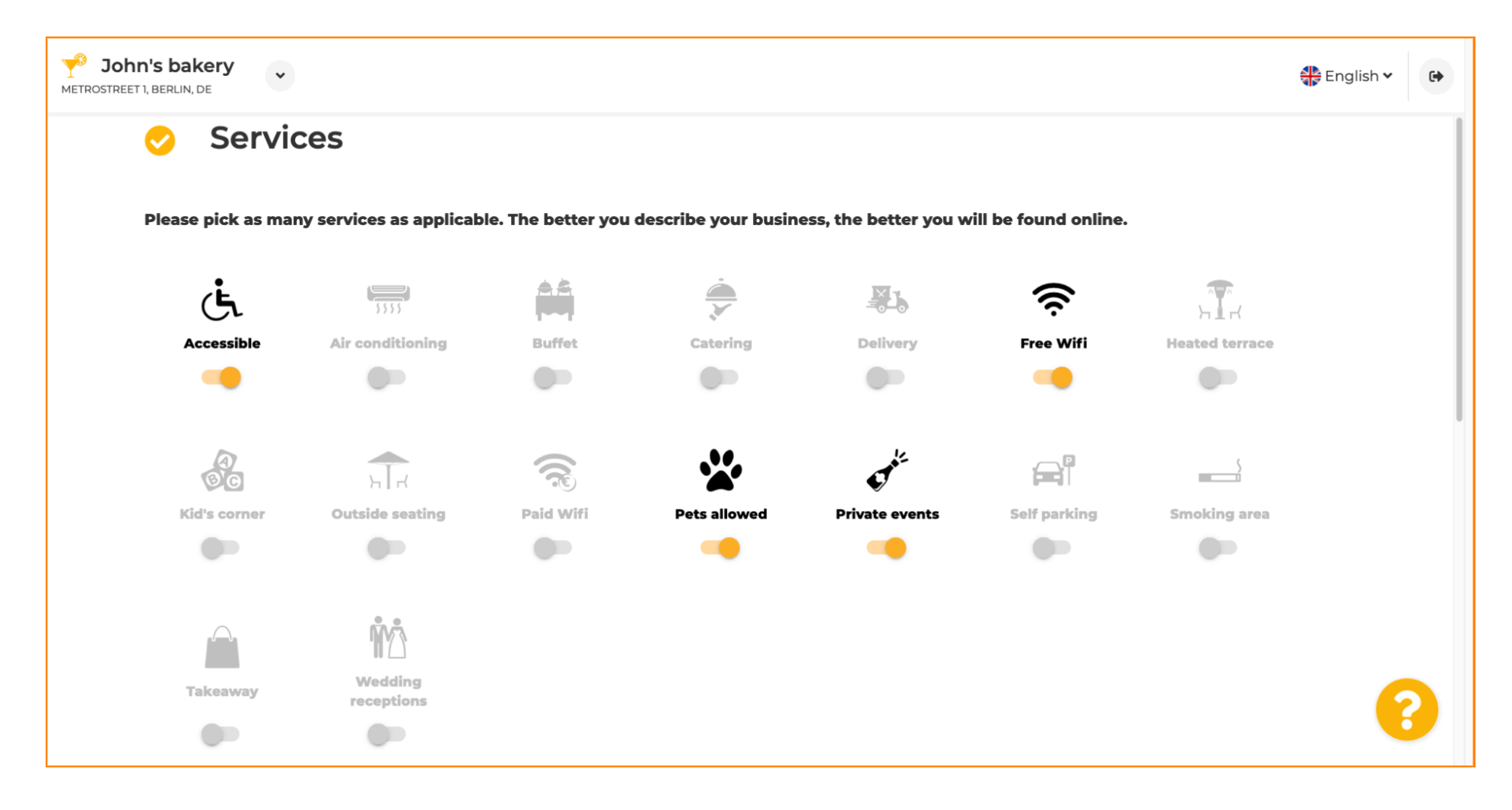

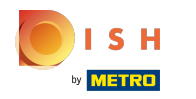

Potom kliknite na rôzne možnosti platby , ktoré sú akceptované.  $\boldsymbol{0}$ 

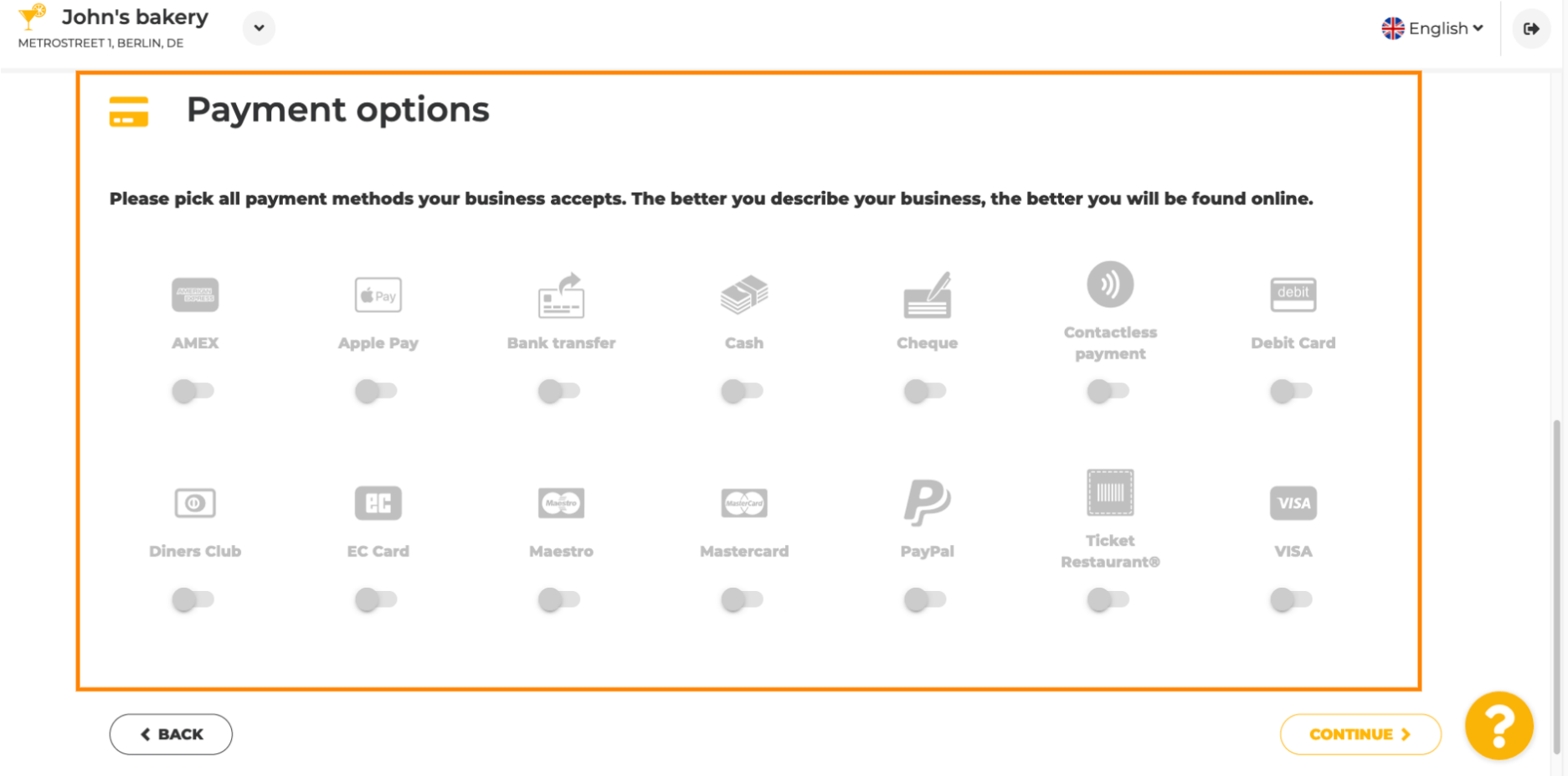

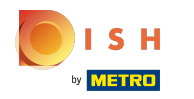

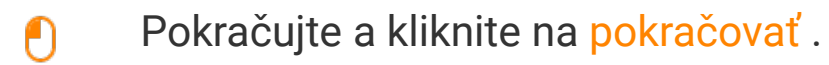

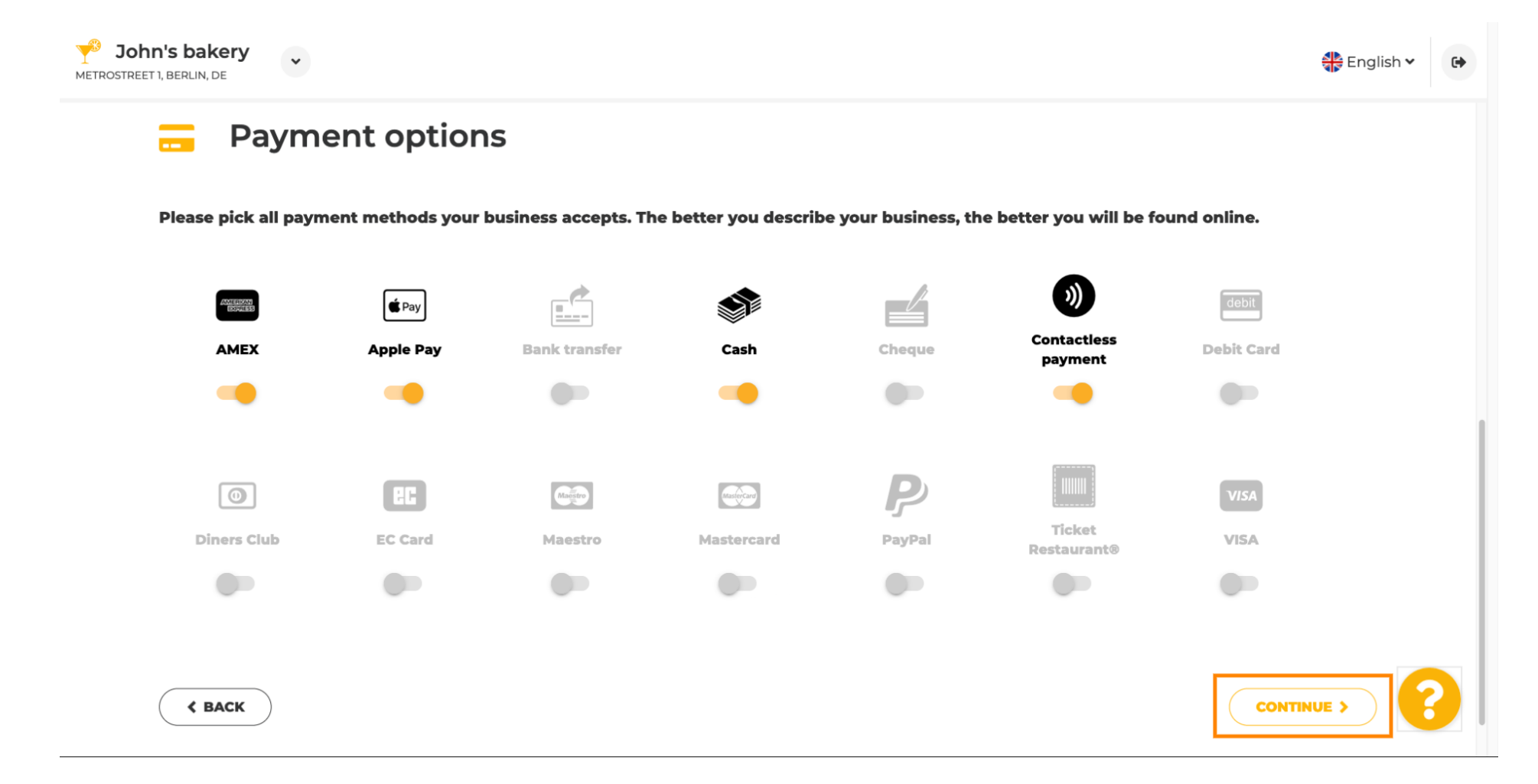

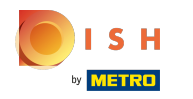

Táto sekcia je o vašich ponukách. Vyberte typy kuchýň, ktoré najlepšie popisujú váš podnik.  $\boldsymbol{0}$ 

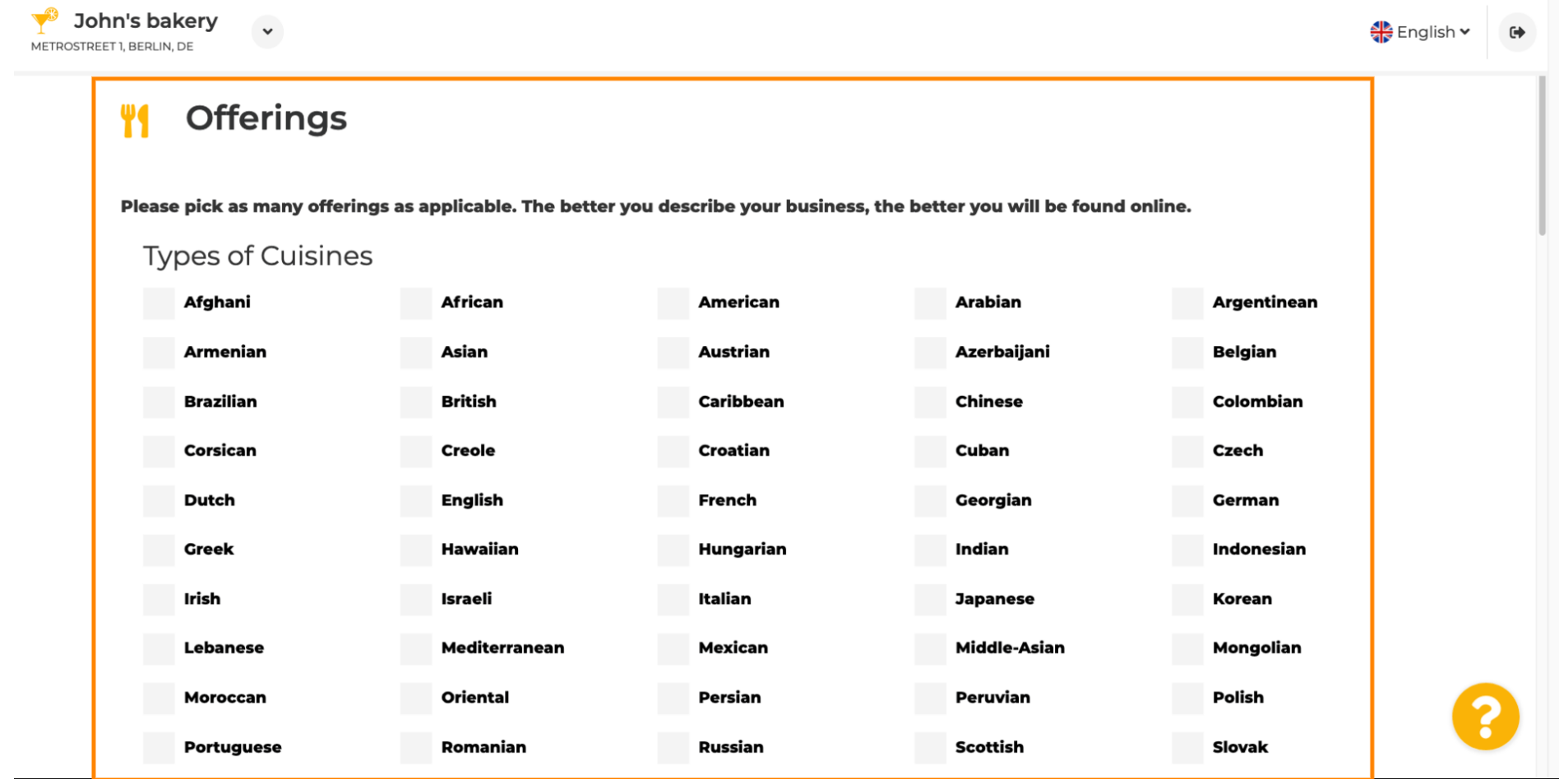

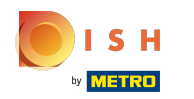

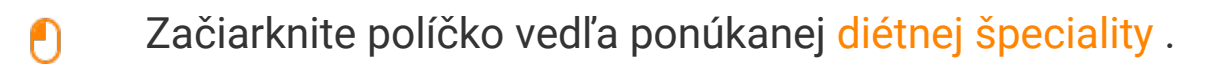

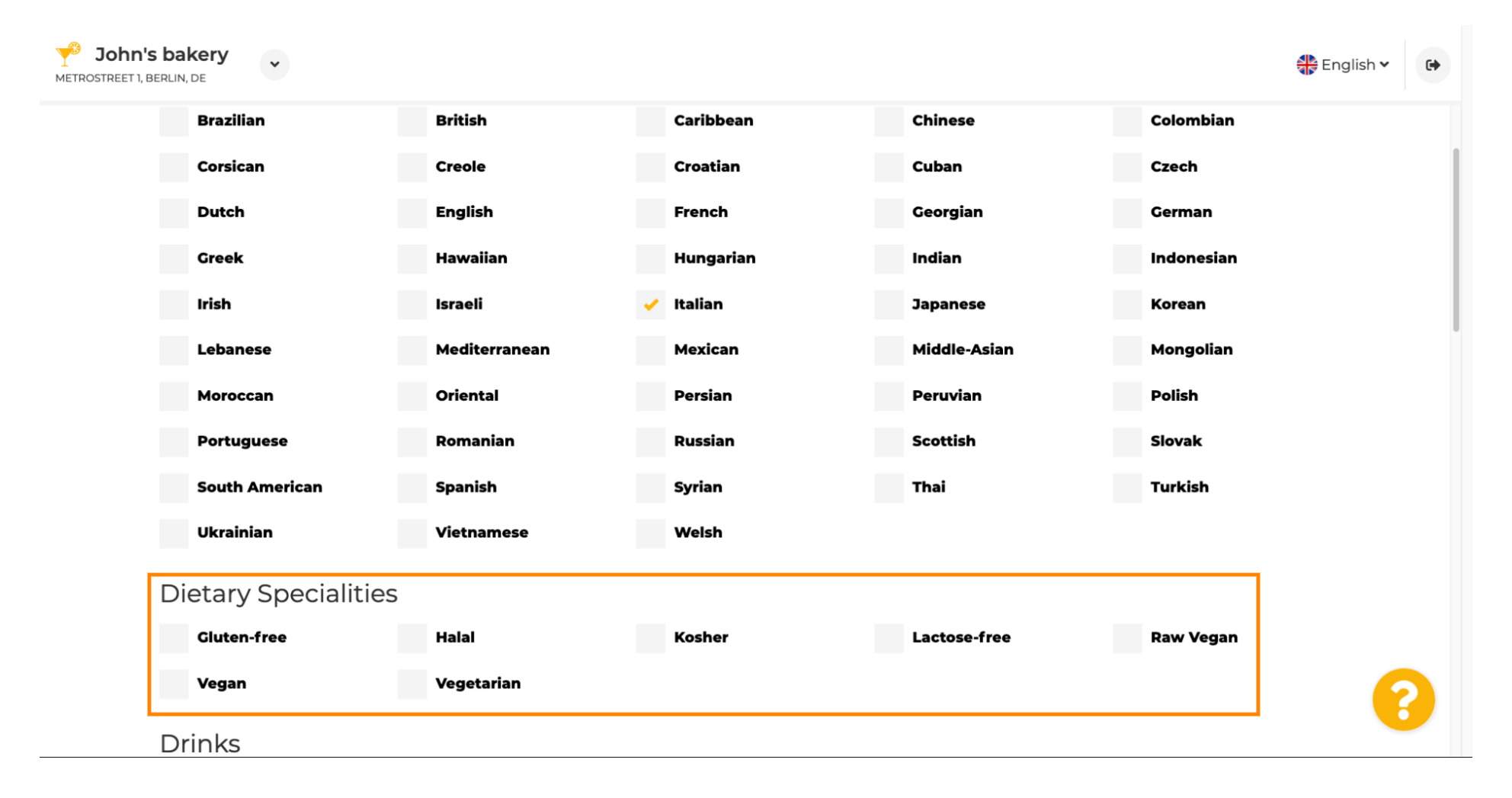

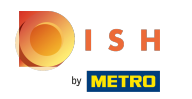

## Tu si môžete vybrať rôzne nápoje , ktoré ponúkate.  $\boldsymbol{0}$

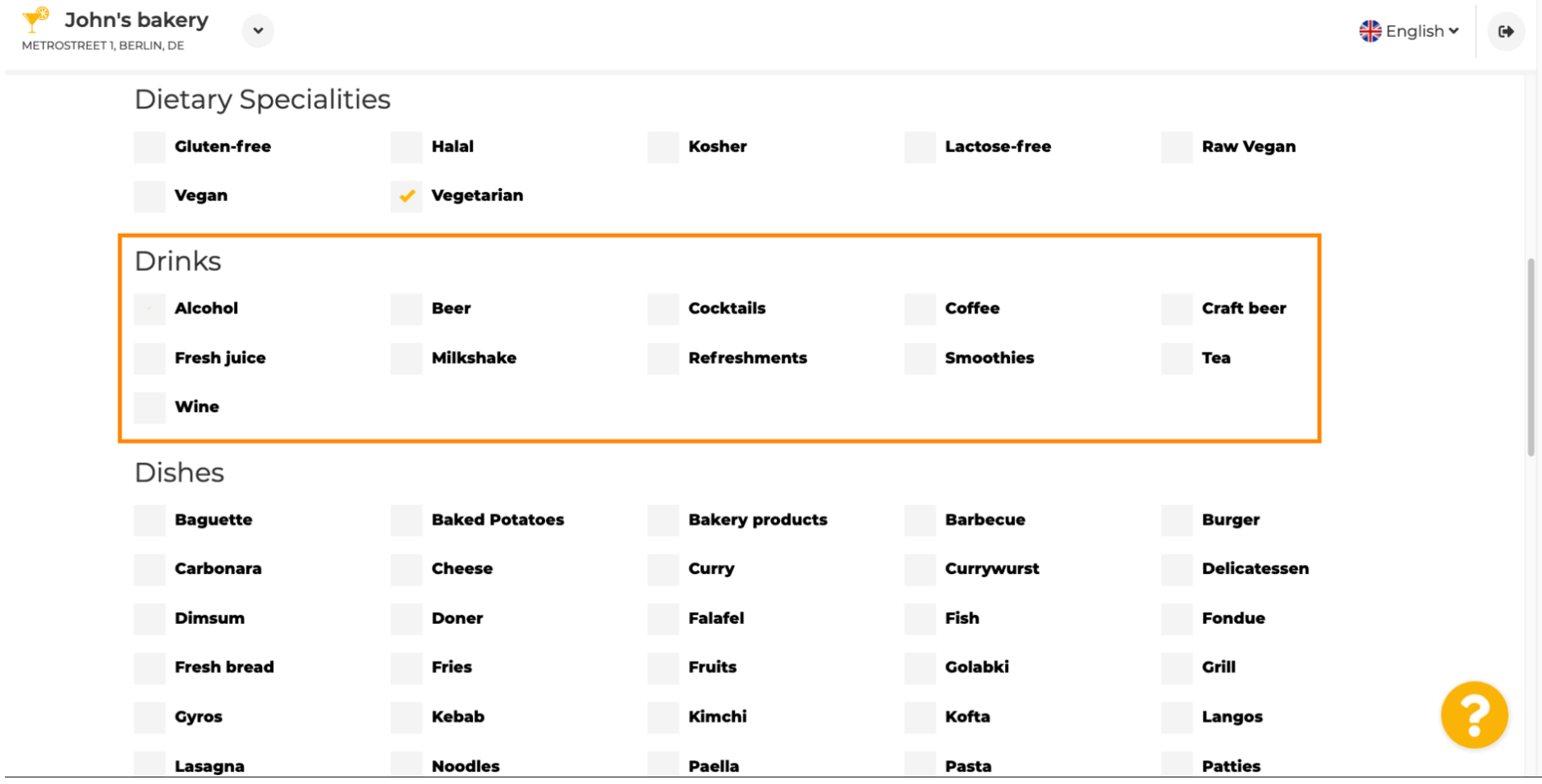

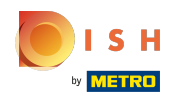

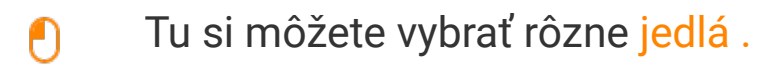

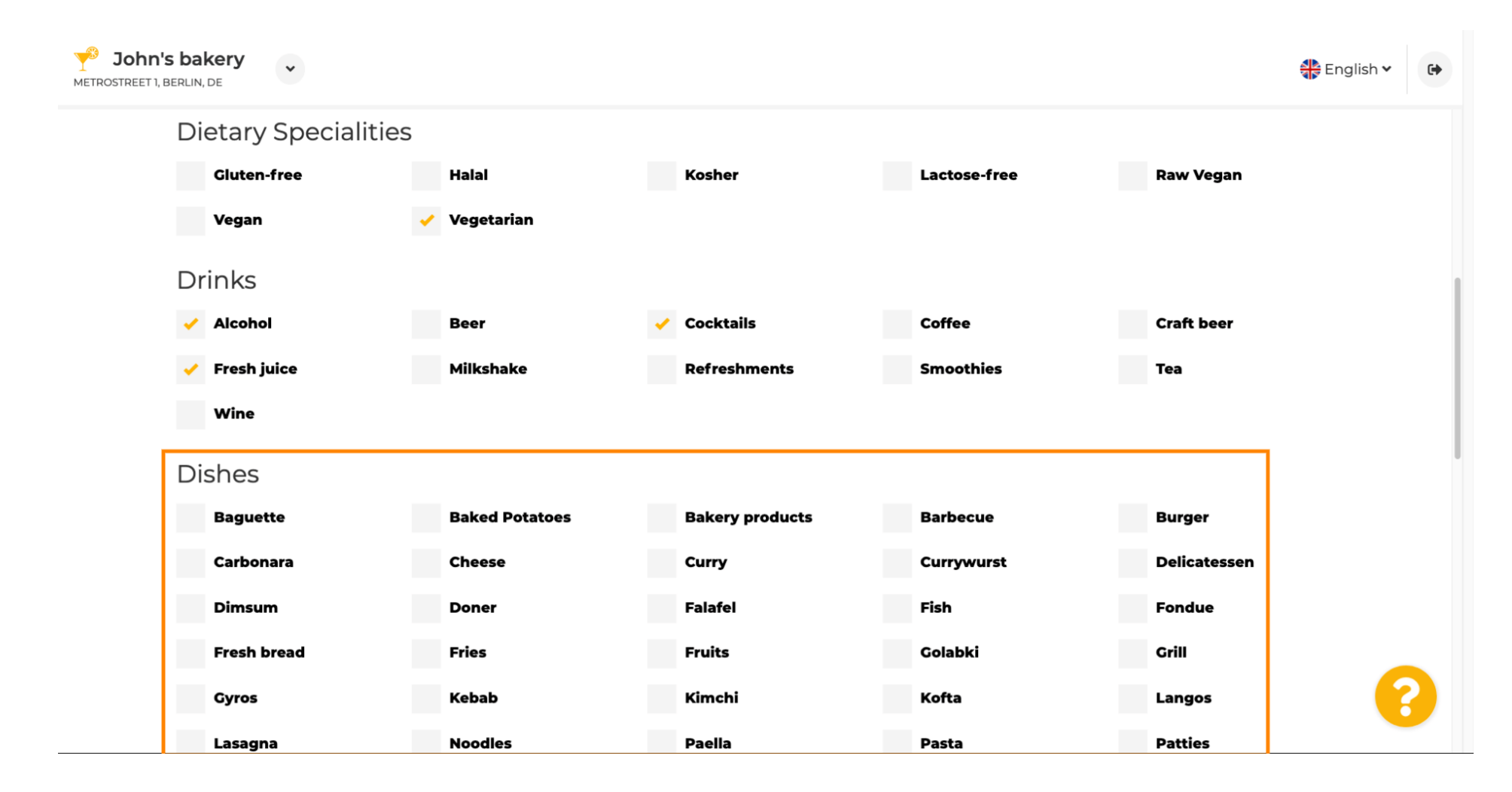

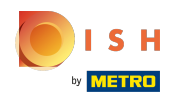

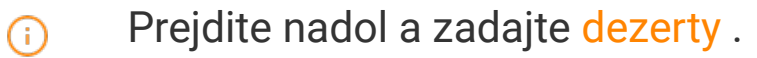

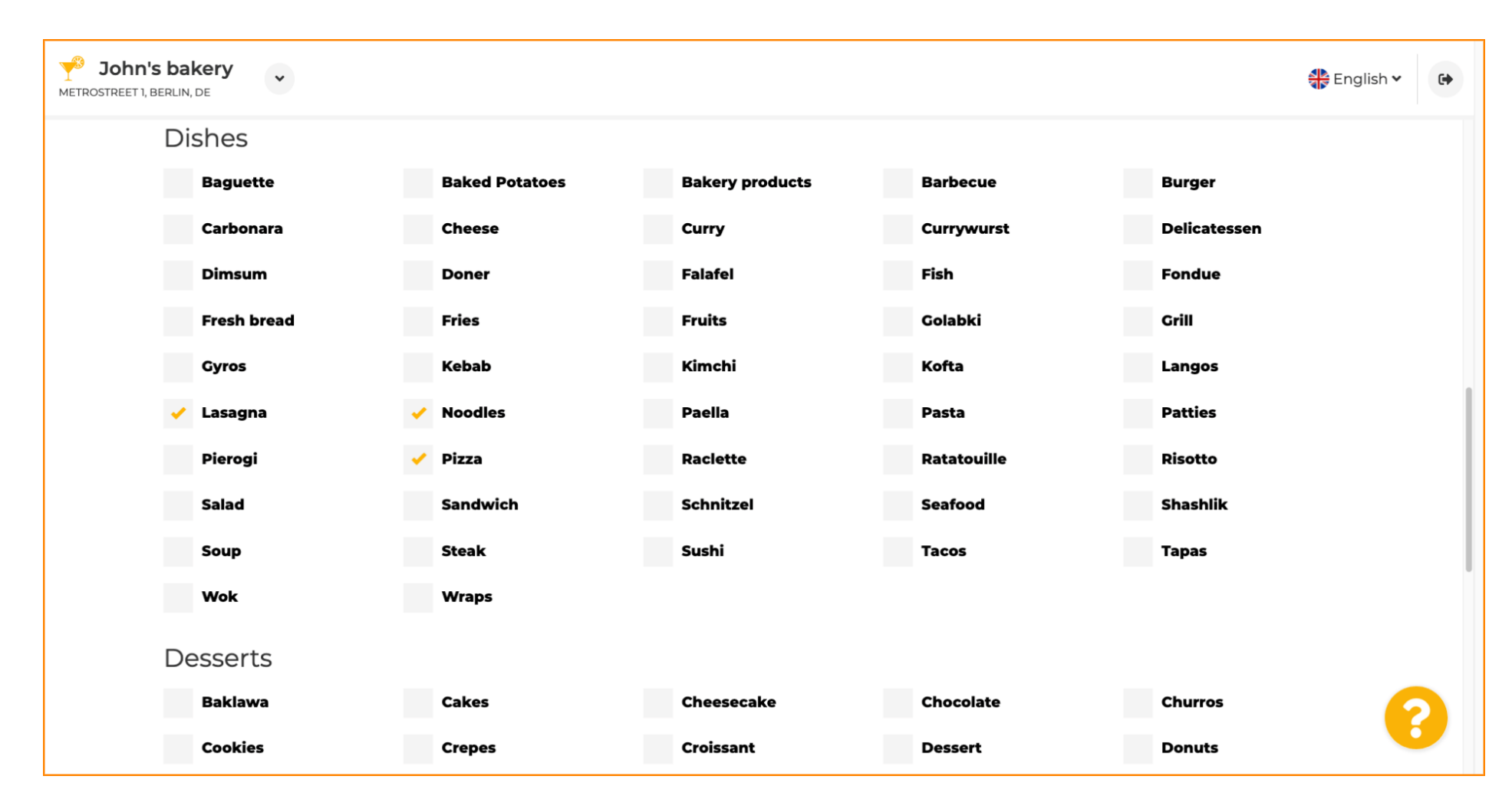

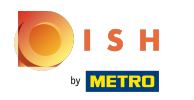

## Vyberte si svoje dezerty tu.  $\boldsymbol{0}$

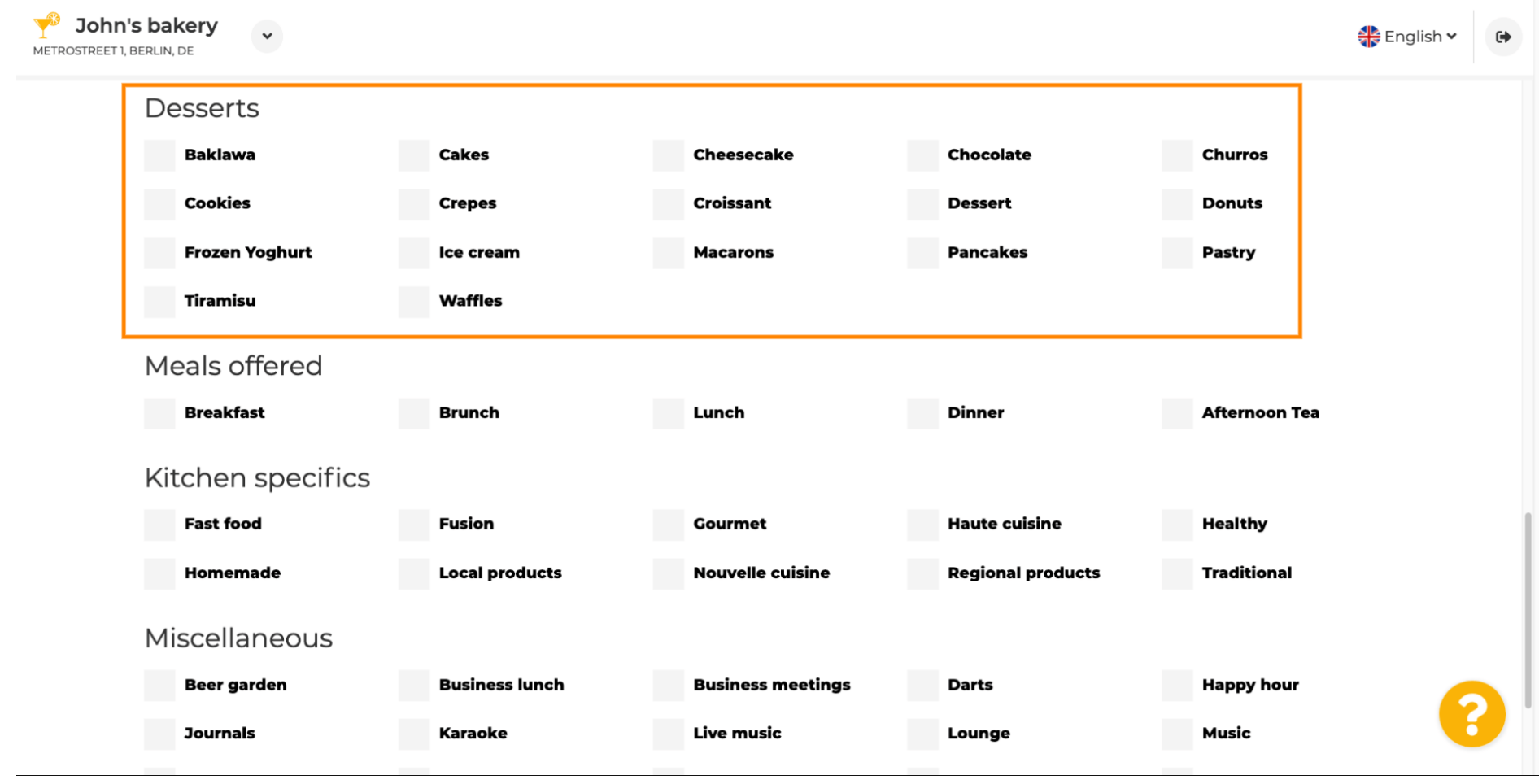

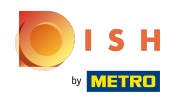

## Zadajte jedlá, ktoré ponúkate.  $\bullet$

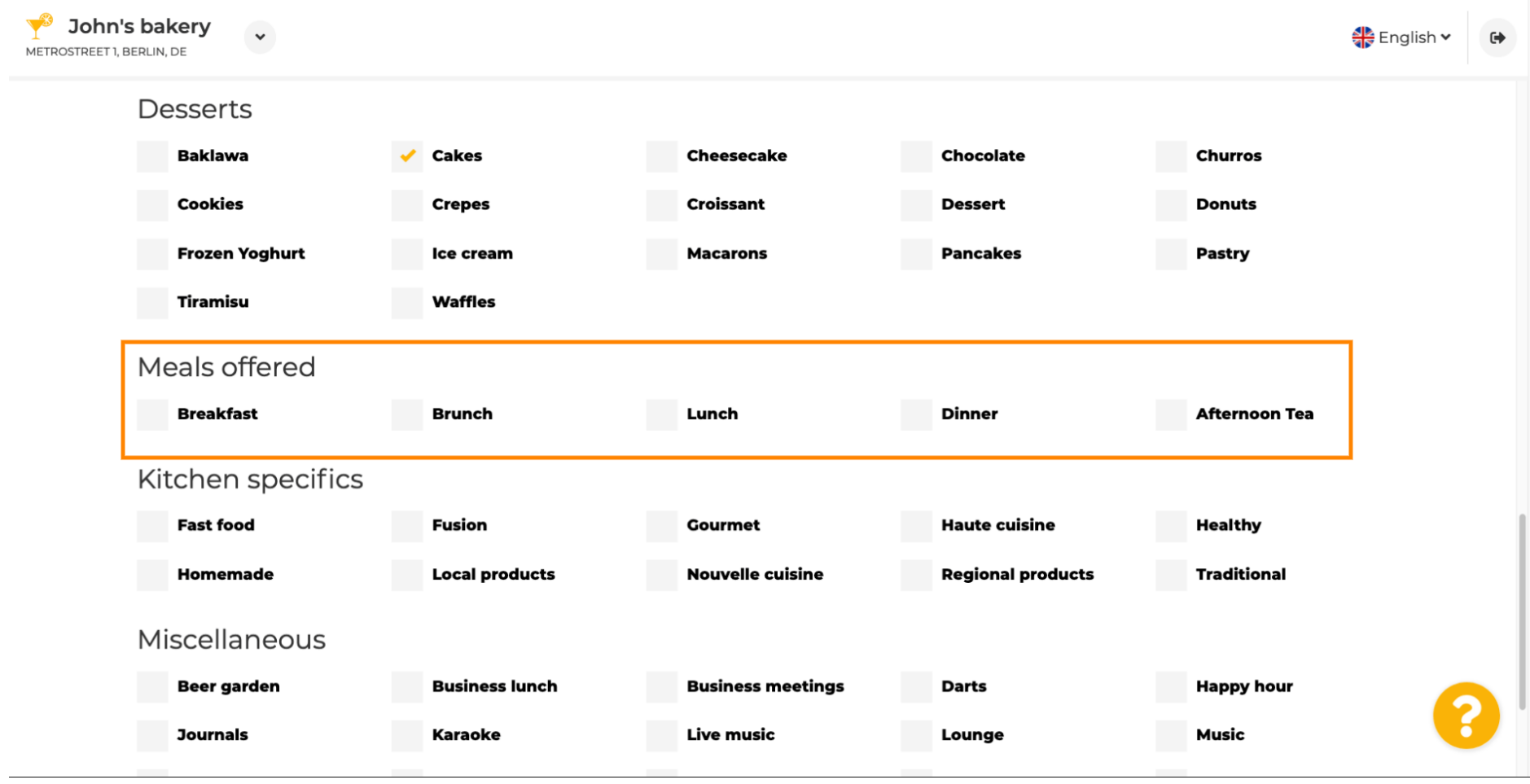

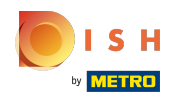

## Defnujte špecifká kuchyne .  $\bullet$

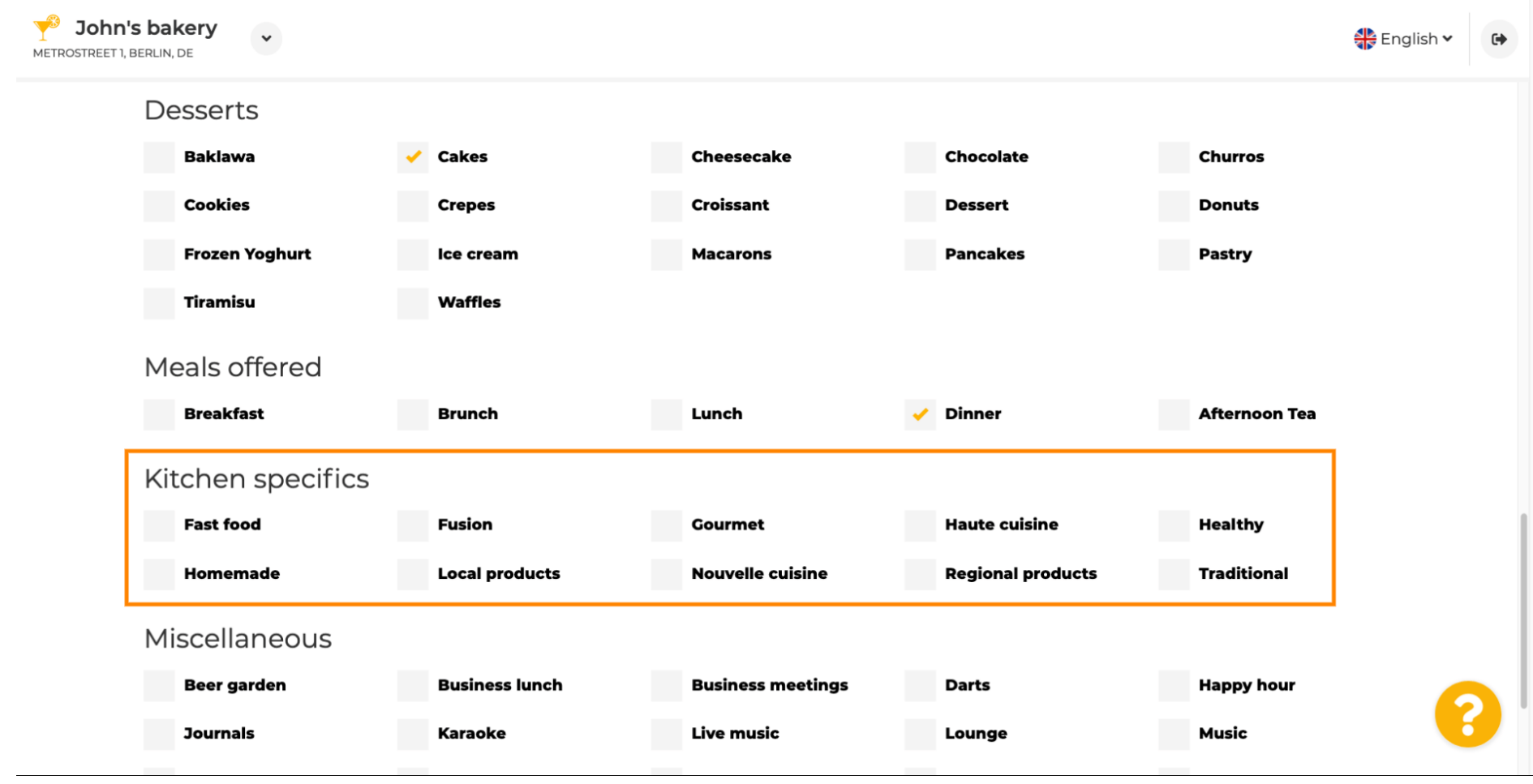

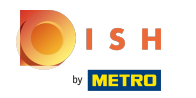

## Prejdite nadol na poslednú podsekciu týkajúcu sa vašej ponuky.  $\odot$

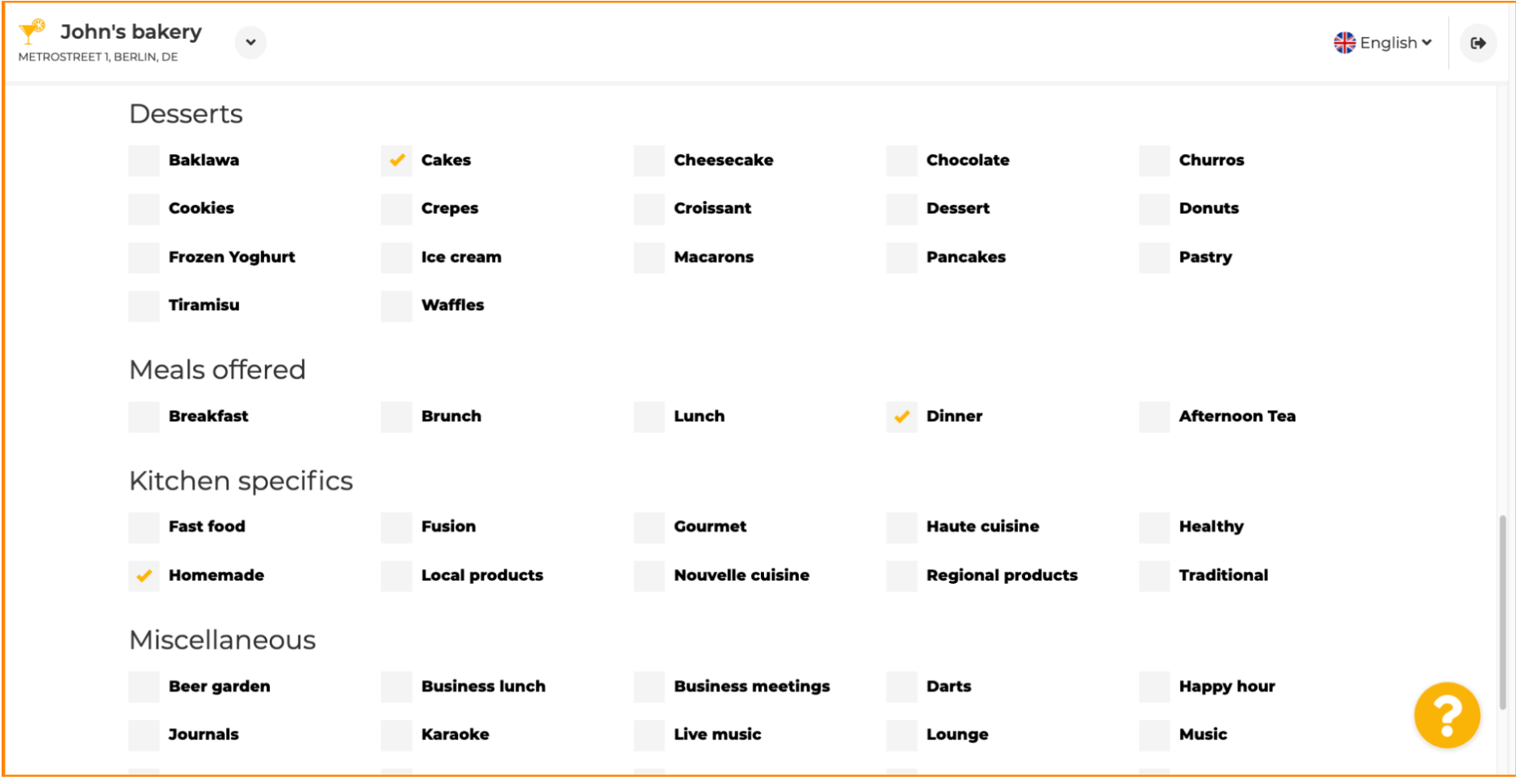

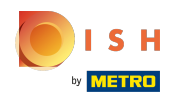

## Tu zadajte rôzne ponuky.  $\bullet$

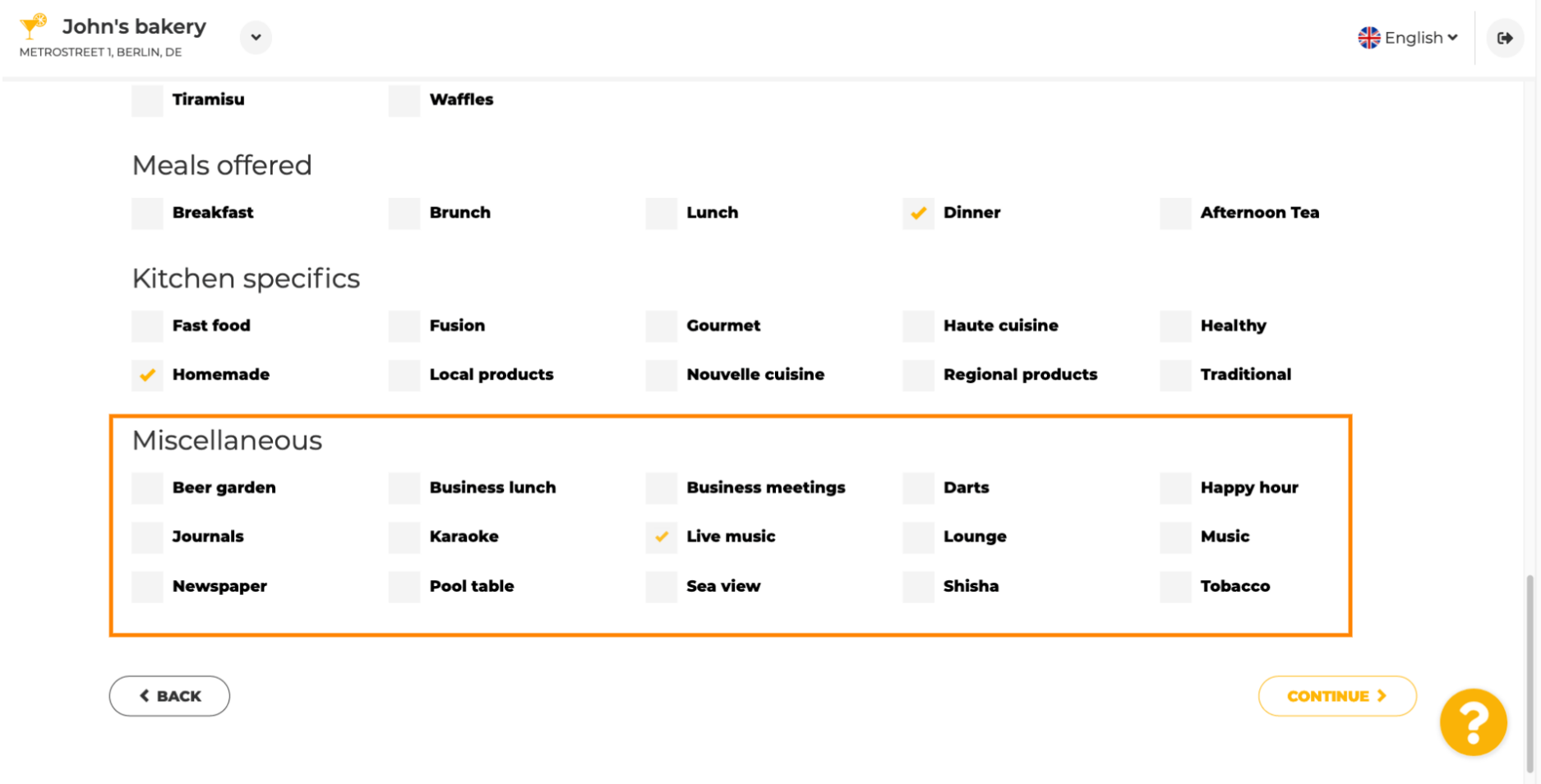

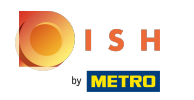

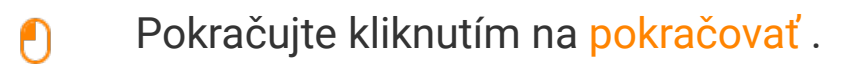

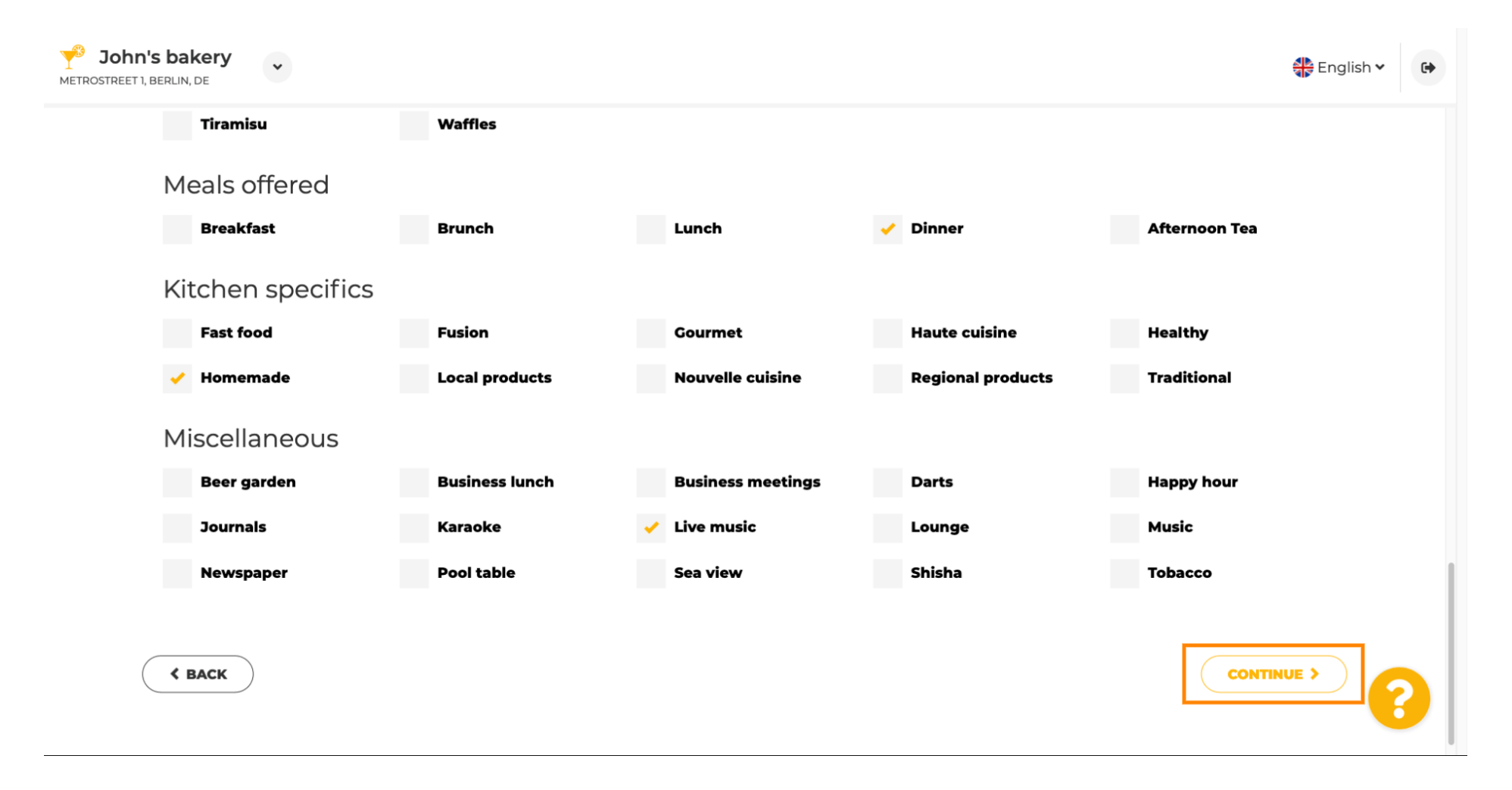

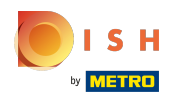

V tomto kroku môžete defnovať svoju internetovú doménu a pridať ďalšie informácie vrátane  $\bigcirc$ telefónneho čísla a e-mailu .

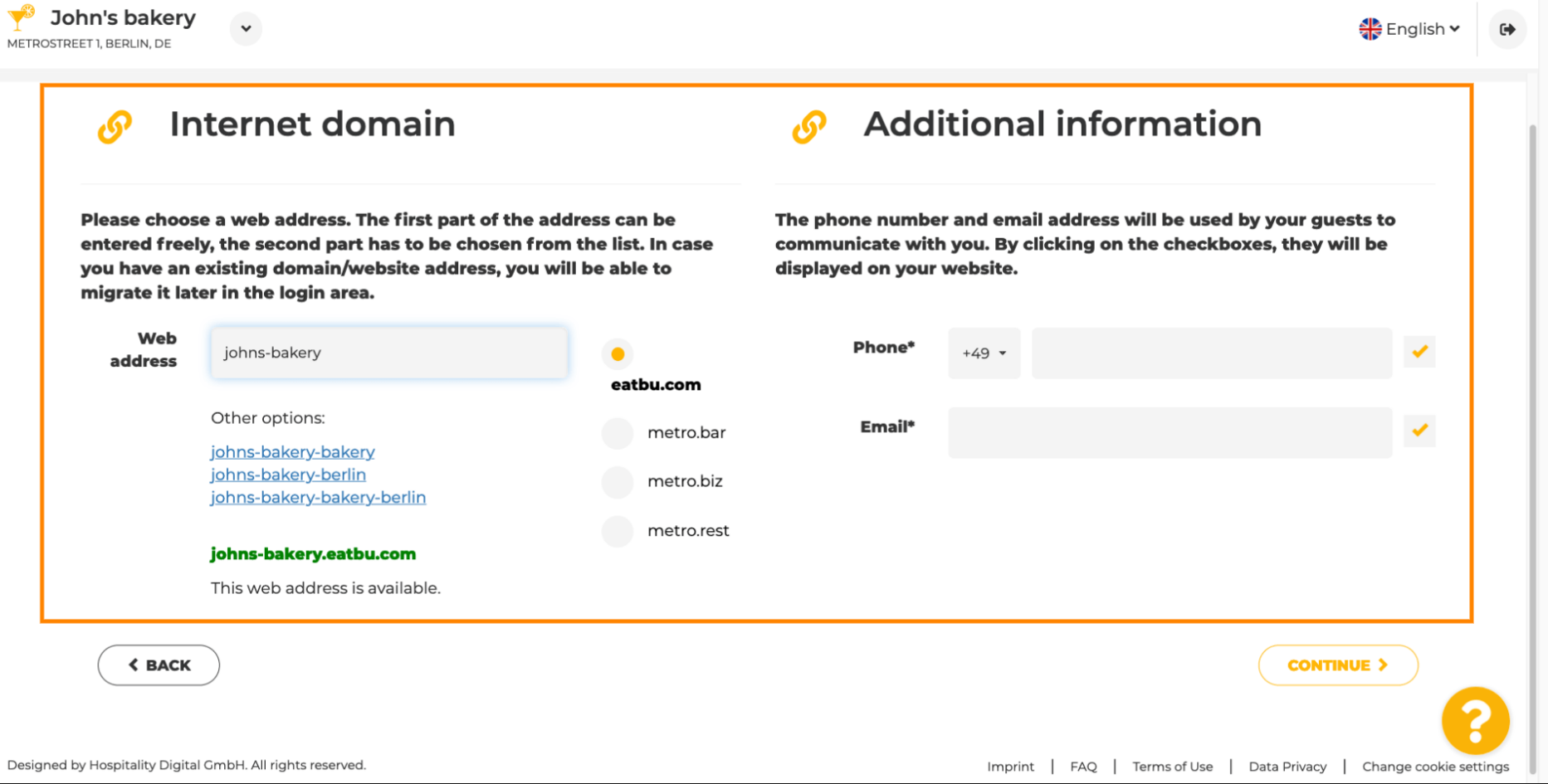

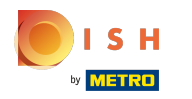

Ω

Ak chcete pokračovať, kliknite na pokračovať .

John's bakery ∰ English v  $\rightarrow$ METROSTREET 1. BERLIN. DE  $110415$ VYEDERITIYA Internet domain **Additional information**  $\Omega$  $\sqrt{2}$ Please choose a web address. The first part of the address can be The phone number and email address will be used by your guests to entered freely, the second part has to be chosen from the list. In case communicate with you. By clicking on the checkboxes, they will be you have an existing domain/website address, you will be able to displayed on your website. migrate it later in the login area. Web Phone\* johns-bakery 172 6455 6688  $+49$   $*$ address eatbu.com Other options: Email\* metro.bar tutorial@mail.com johns-bakery-bakery johns-bakery-berlin metro.biz johns-bakery-bakery-berlin metro.rest johns-bakery.eatbu.com This web address is available. **< BACK CONTINUE >** 

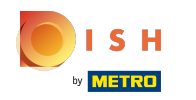

Piatym krokom je odovzdanie menu. Keď to urobíte, kliknite na pokračovať. Poznámka: Môžete to  $\odot$ urobiť aj neskôr.

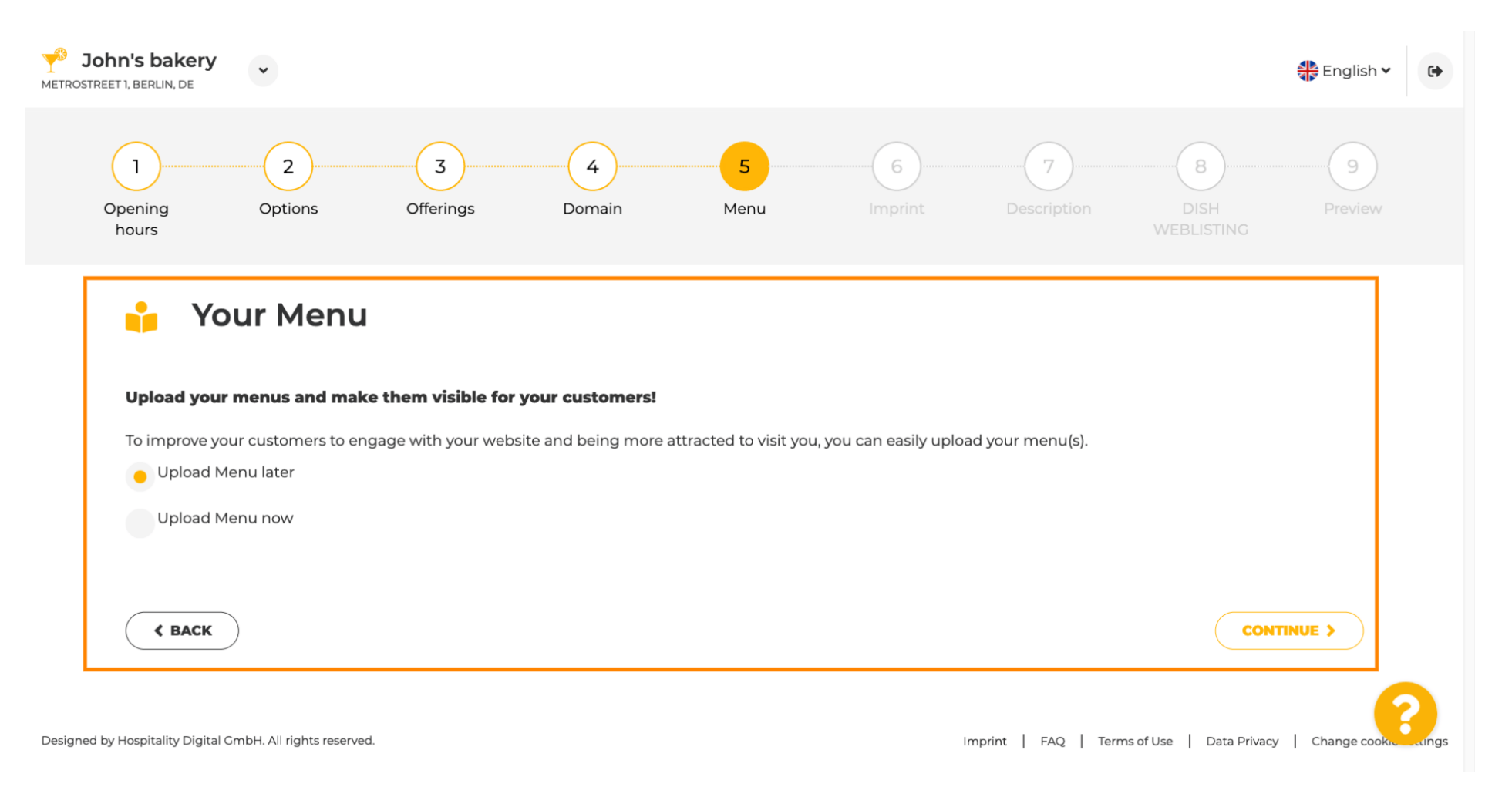

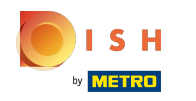

Je čas aktualizovať svoj tiráž, aby bol v súlade s väčšinou štátnych zákonov.  $\odot$ 

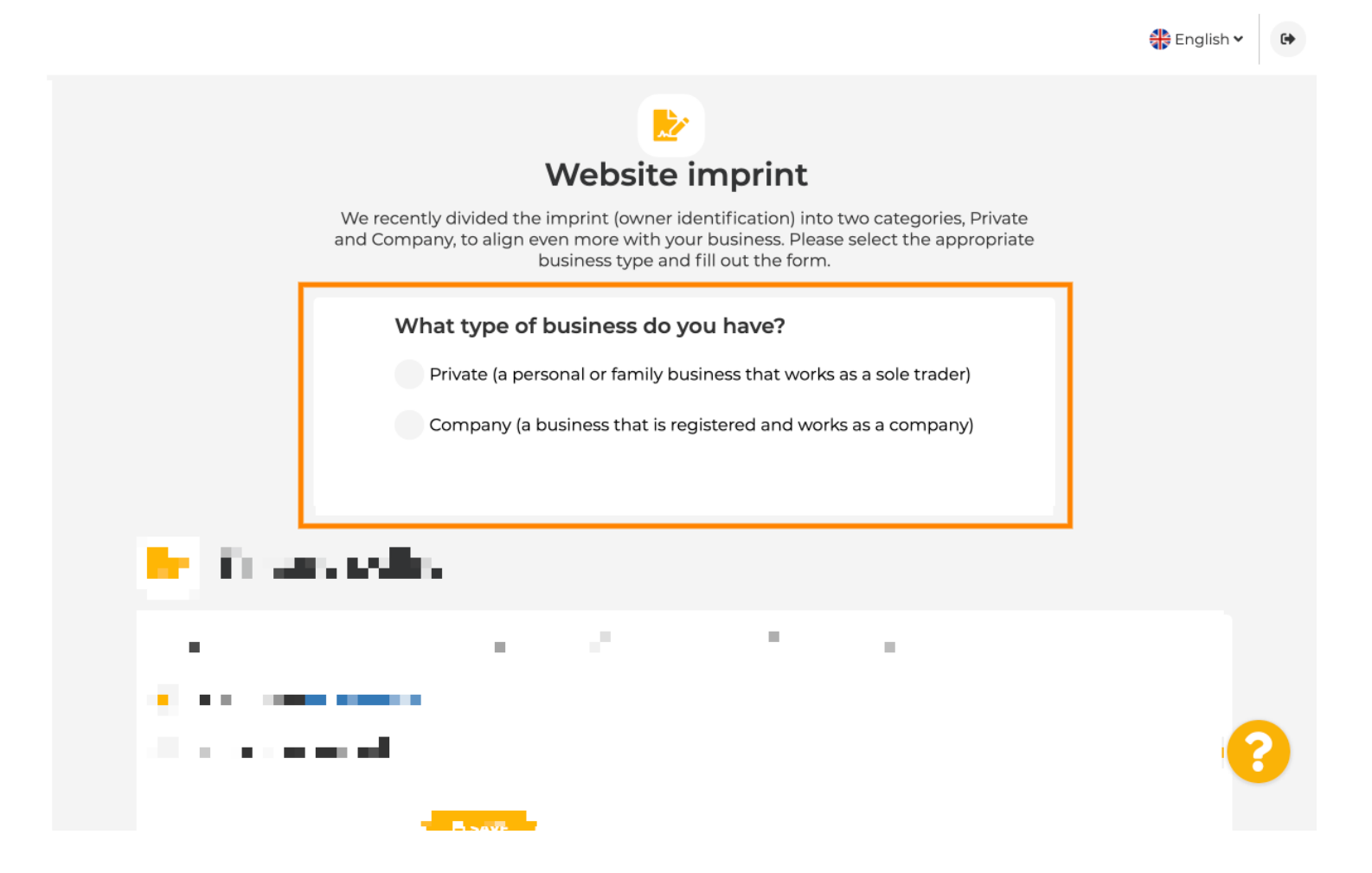

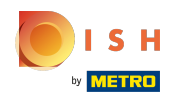

Najprv si vyberte, aký typ podnikania máte.  $\bigcap$ 

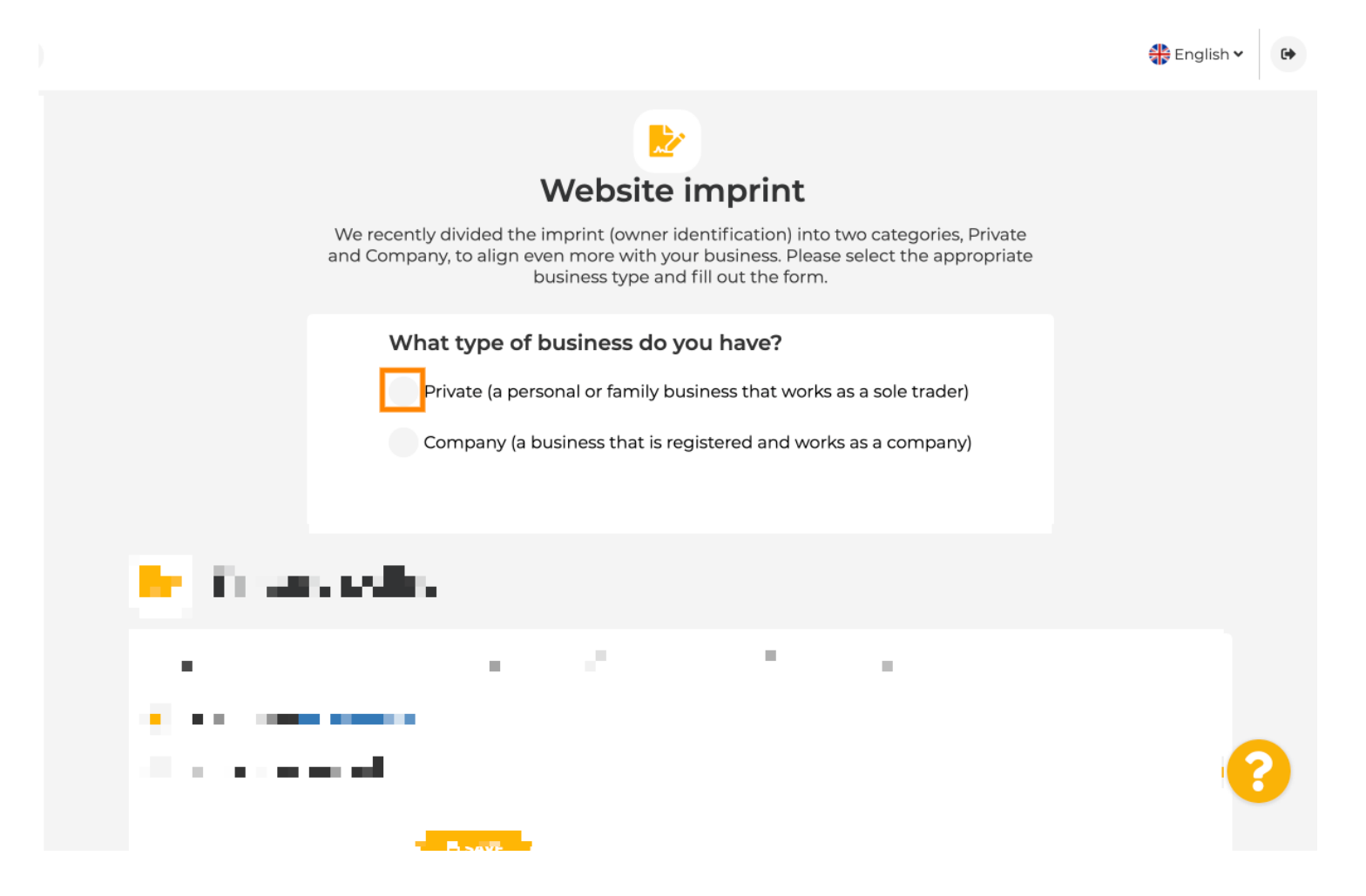

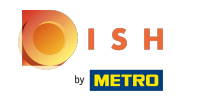

Pridajte všetky potrebné informácie. Poznámka: Všetky textové polia s ikonou hviezdičky musia byť  $\bigcirc$ vyplnené, ostatné textové polia sú voliteľné.

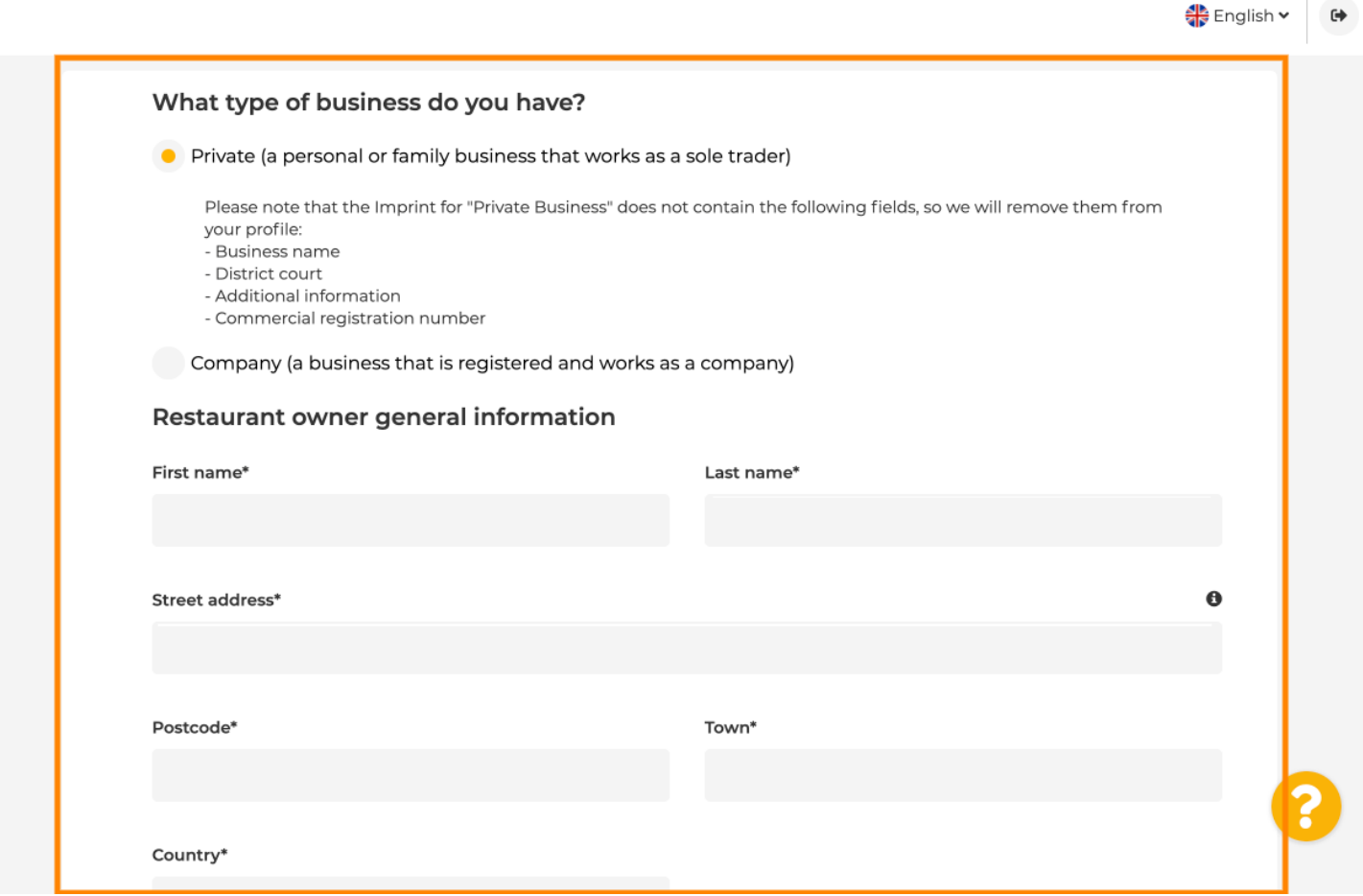

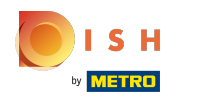

Po pridaní všetkých informácií stlačte pokračovať .  $\bullet$ 

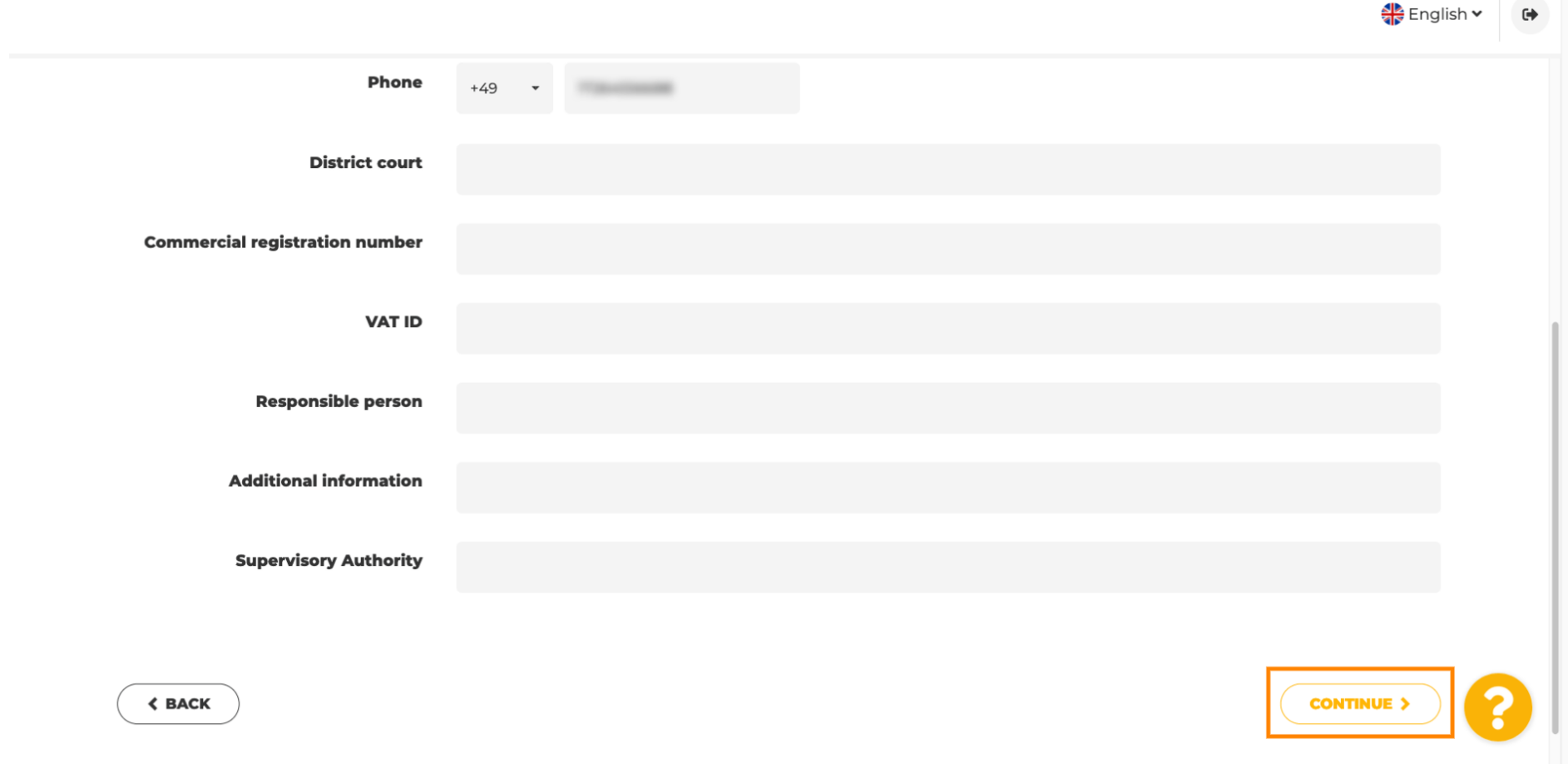

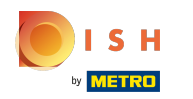

 $\odot$ 

V poslednom kroku získate náhľad vášho webu.

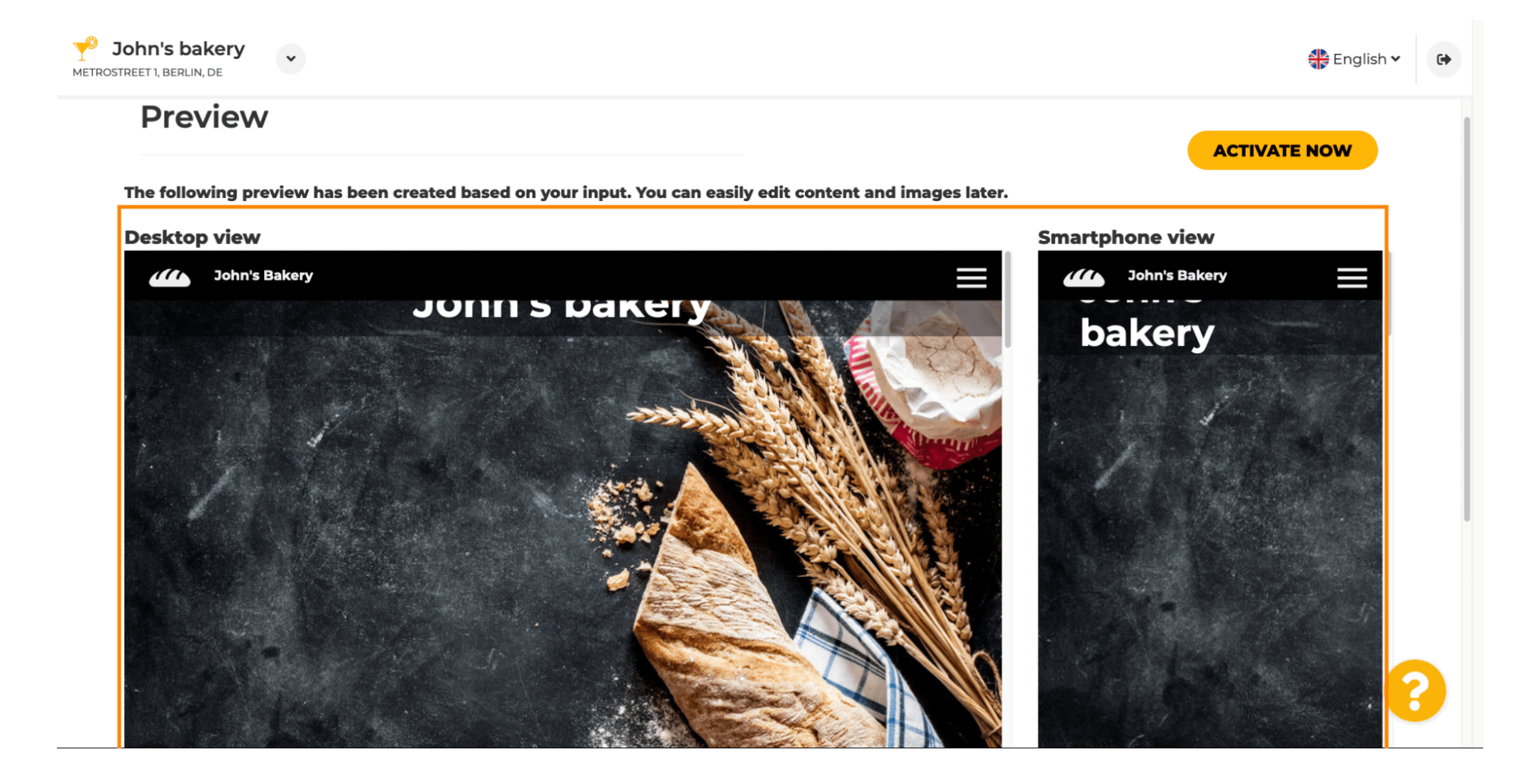

![](_page_26_Picture_0.jpeg)

 $\boldsymbol{\theta}$ 

Kliknutím na aktivovať teraz dokončíte nastavenie.

![](_page_26_Picture_3.jpeg)

![](_page_27_Picture_0.jpeg)

Ω

Budete presmerovaní na informačný panel vašej webovej stránky DISH. Ak chcete zobraziť svoju webovú stránku, kliknite na navštíviť webovú stránku .

![](_page_27_Figure_3.jpeg)

![](_page_28_Picture_0.jpeg)

To je všetko pre nastavenie. Vaša webová stránka bola úspešne vytvorená a vaša prevádzka sa dá nájsť ⋒ online.

![](_page_28_Picture_3.jpeg)

![](_page_29_Picture_0.jpeg)

![](_page_29_Picture_2.jpeg)

Scan to go to the interactive player